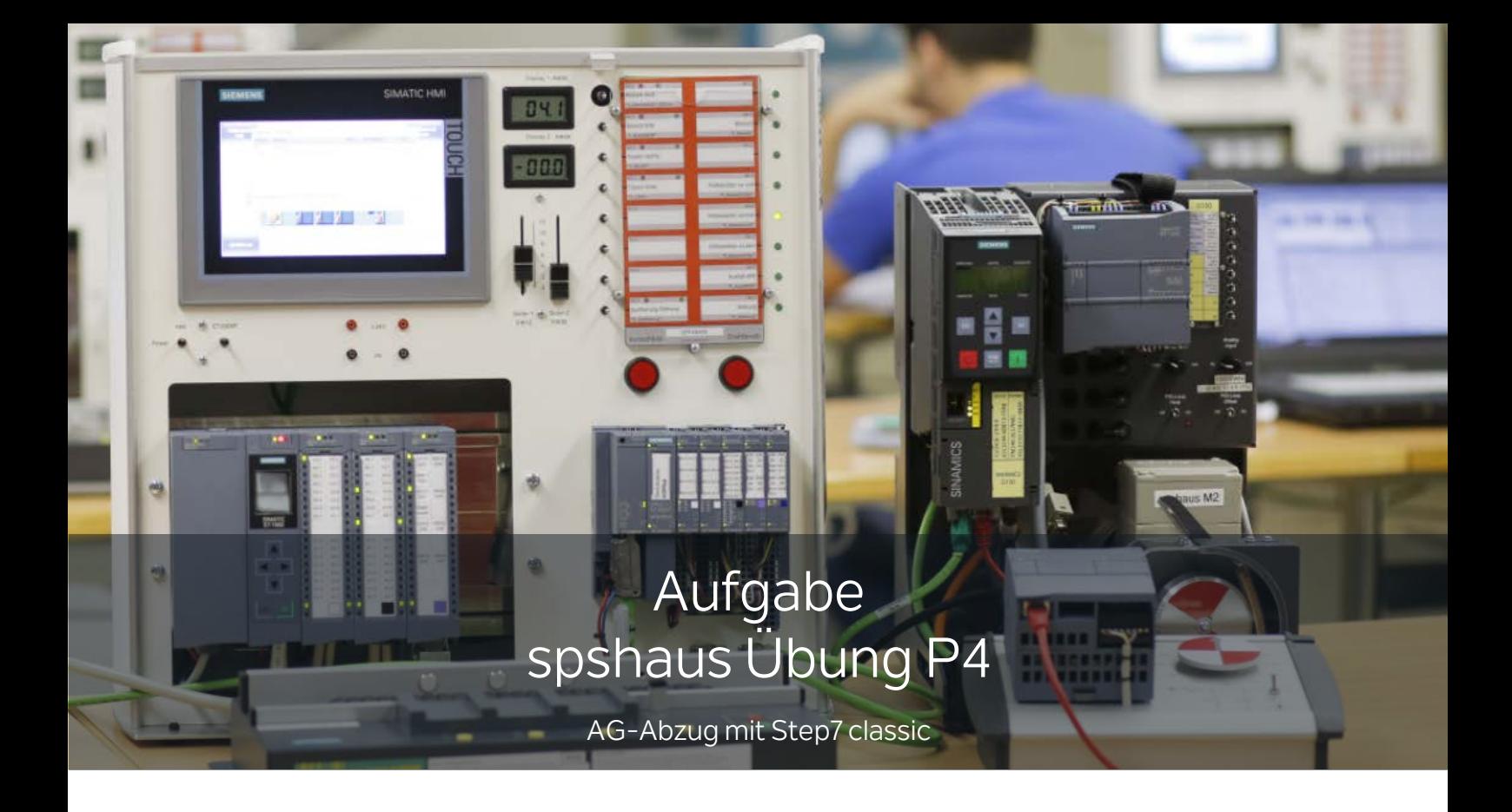

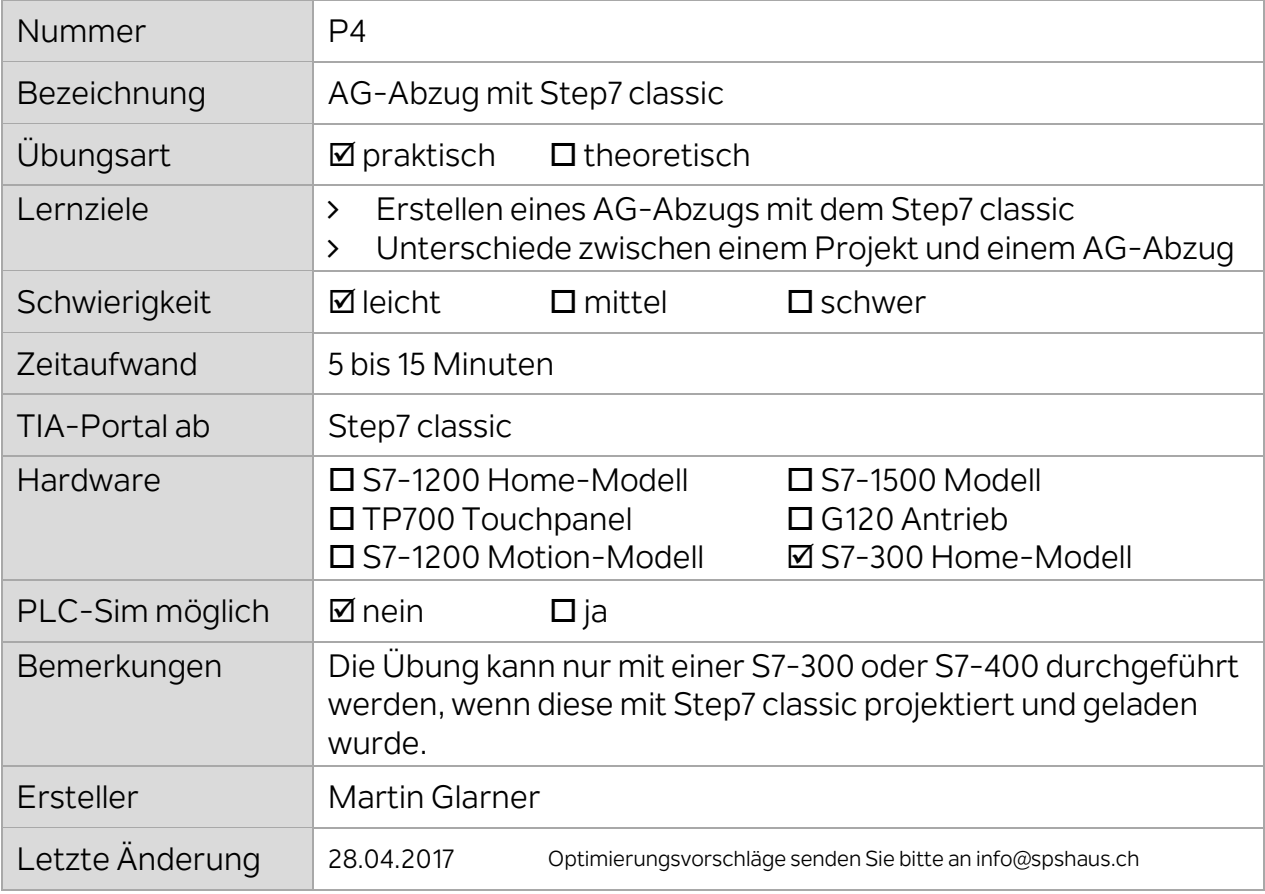

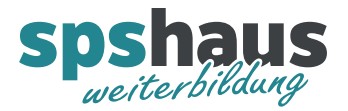

1. Erstellen Sie ein neues Step7 classic Projekt mit einem aussagekräftigen Namen wie z.B. **AG\_040715\_S7\_300\_spshaus**

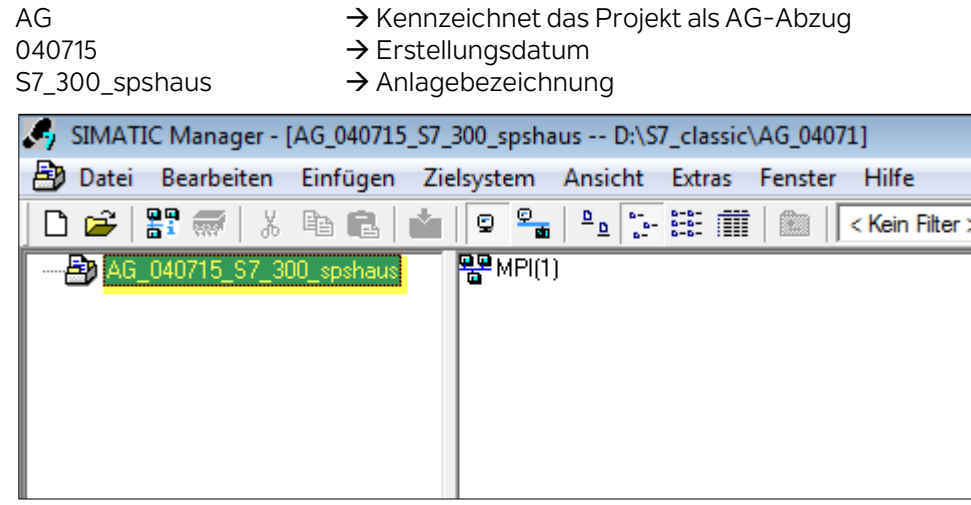

2. Bevor Sie den AG-Abzug erstellen können, muss die PG/PC-Schnittstelle zur SPS eingestellt werden.

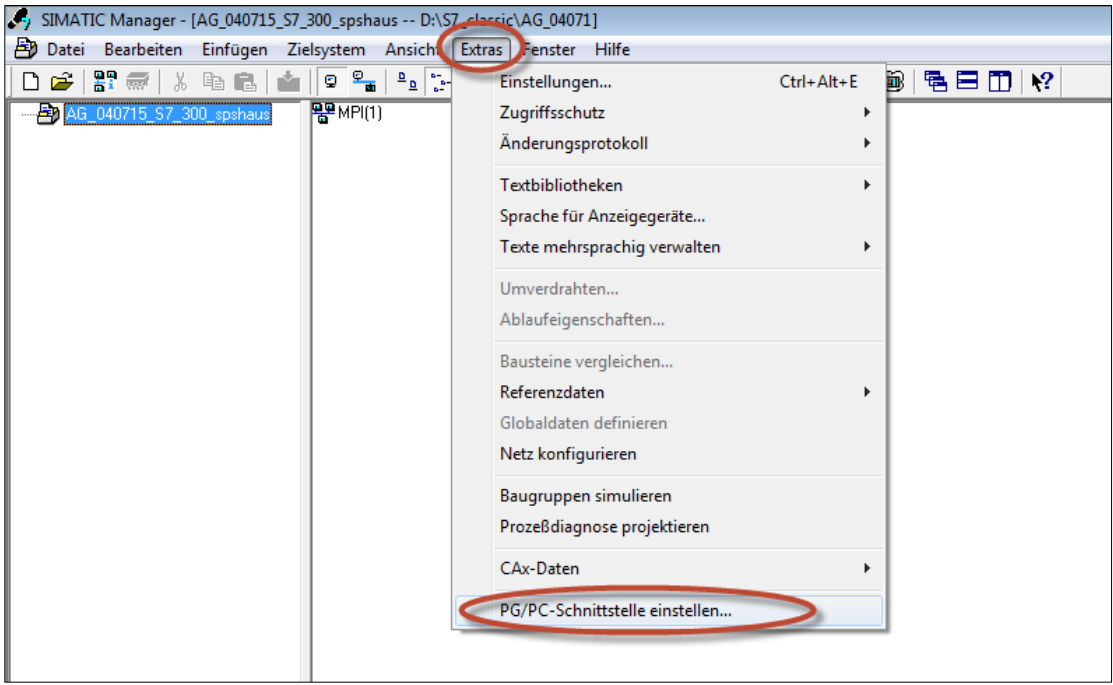

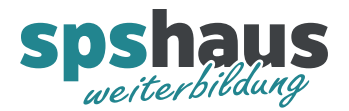

3. Starten Sie nun den AG-Abzug mit dem Menüpunkt "Zielsystem - Station laden in PG..."

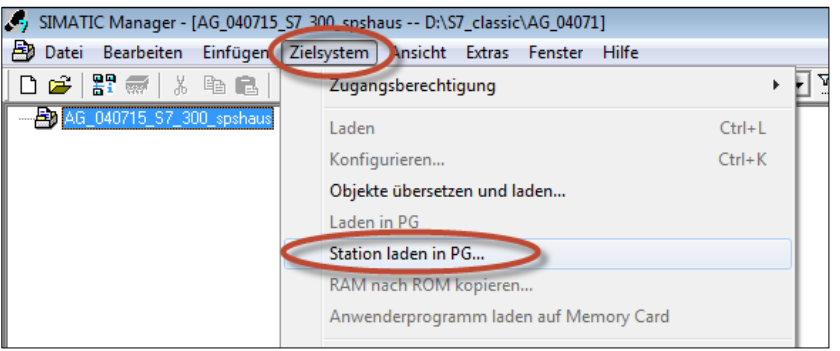

4. Betätigen Sie den Button "Anzeigen" damit alle erreichbaren Teilnehmer aufgelistet werden.

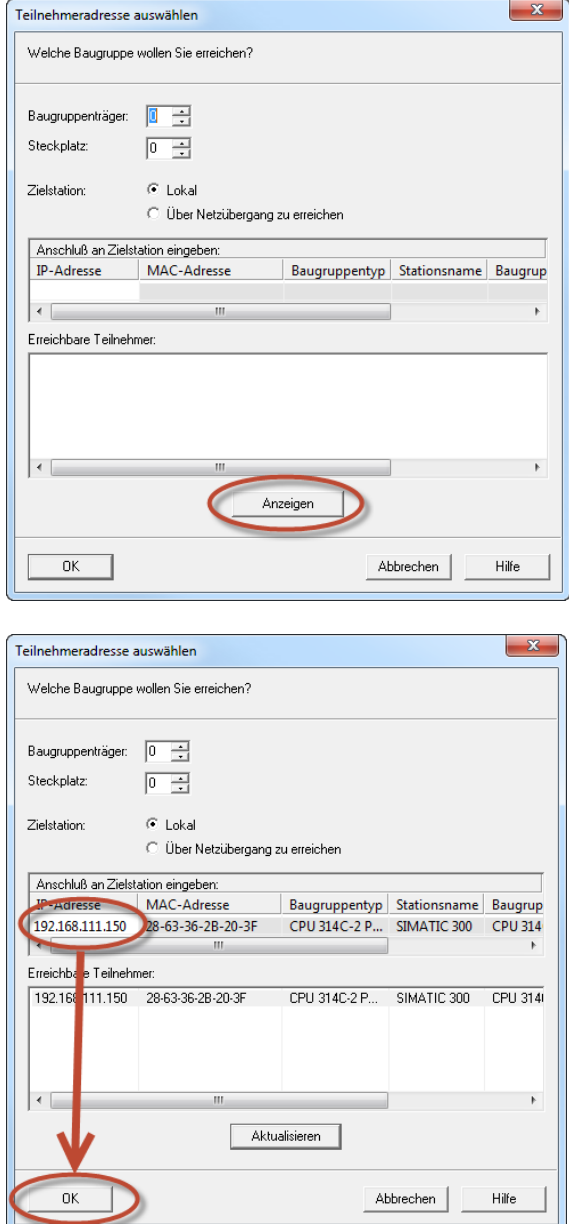

 $0K$ 

Sofern die CPU angezeigt wird, kann nun der AG-Abzug mit "OK" gestartet werden.

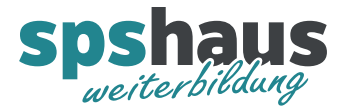

5. Der AG-Abzug wird nun erstellt.

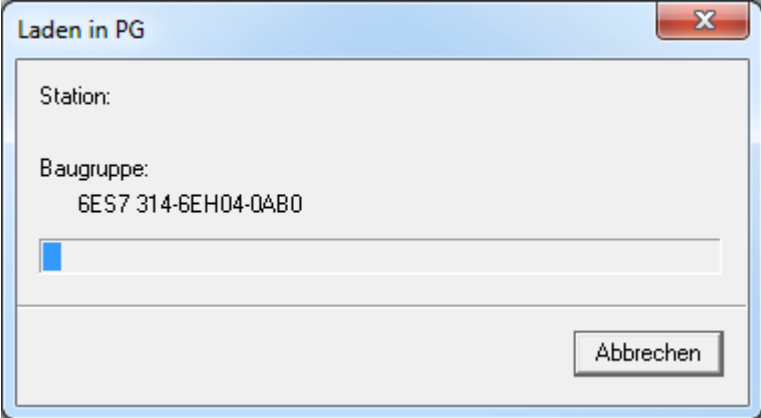

Am Ende wird keine Information ausgegeben, ob der AG-Abzug ohne Fehler erstellt werden konnte.

Fehlerfall 1:

Die folgende Meldung wird ausgegeben, wenn auf eine S7-300/400 zugegriffen wird, welche mit TIA-Portal geladen wurde.

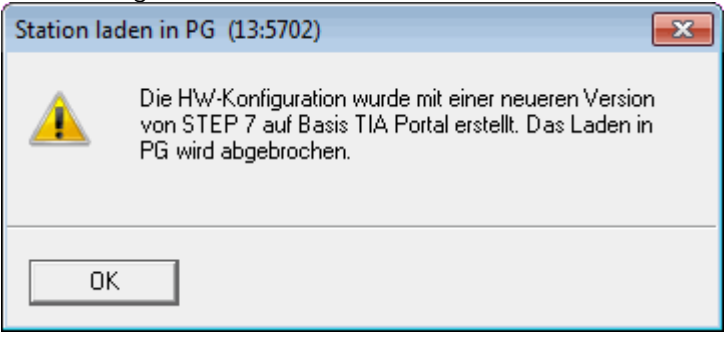

Übersicht was alles von einer CPU geladen werden kann

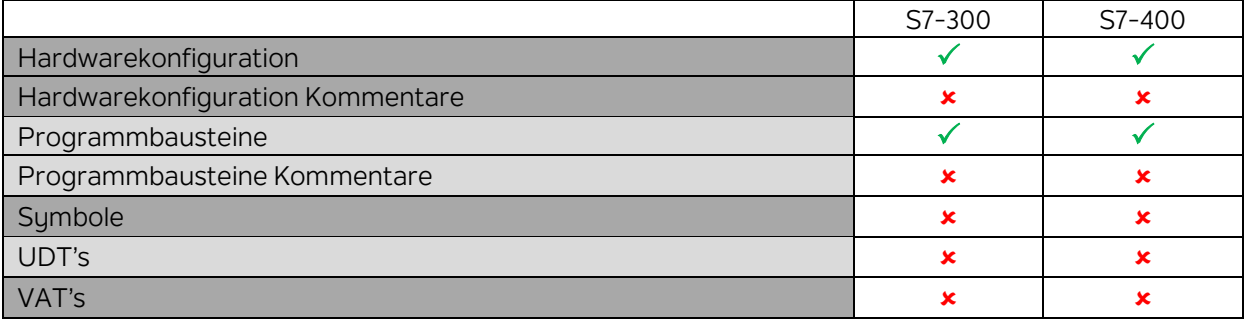